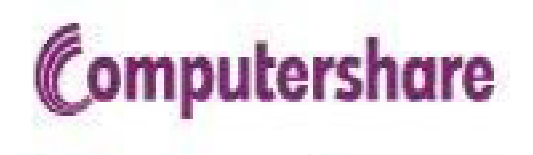

### **US Residents**

How to register and manage your "American Depository Receipt" (ADR) share holding on the Direct registration system (DRS)

Administered by Computershare for Citibank

#### **Go to investor Center link**: https:/[/www-us.computershare.com/Investor/](Please select your country of residence from the drop down box indicated below.) then please select **United States** from the drop down box indicated below.

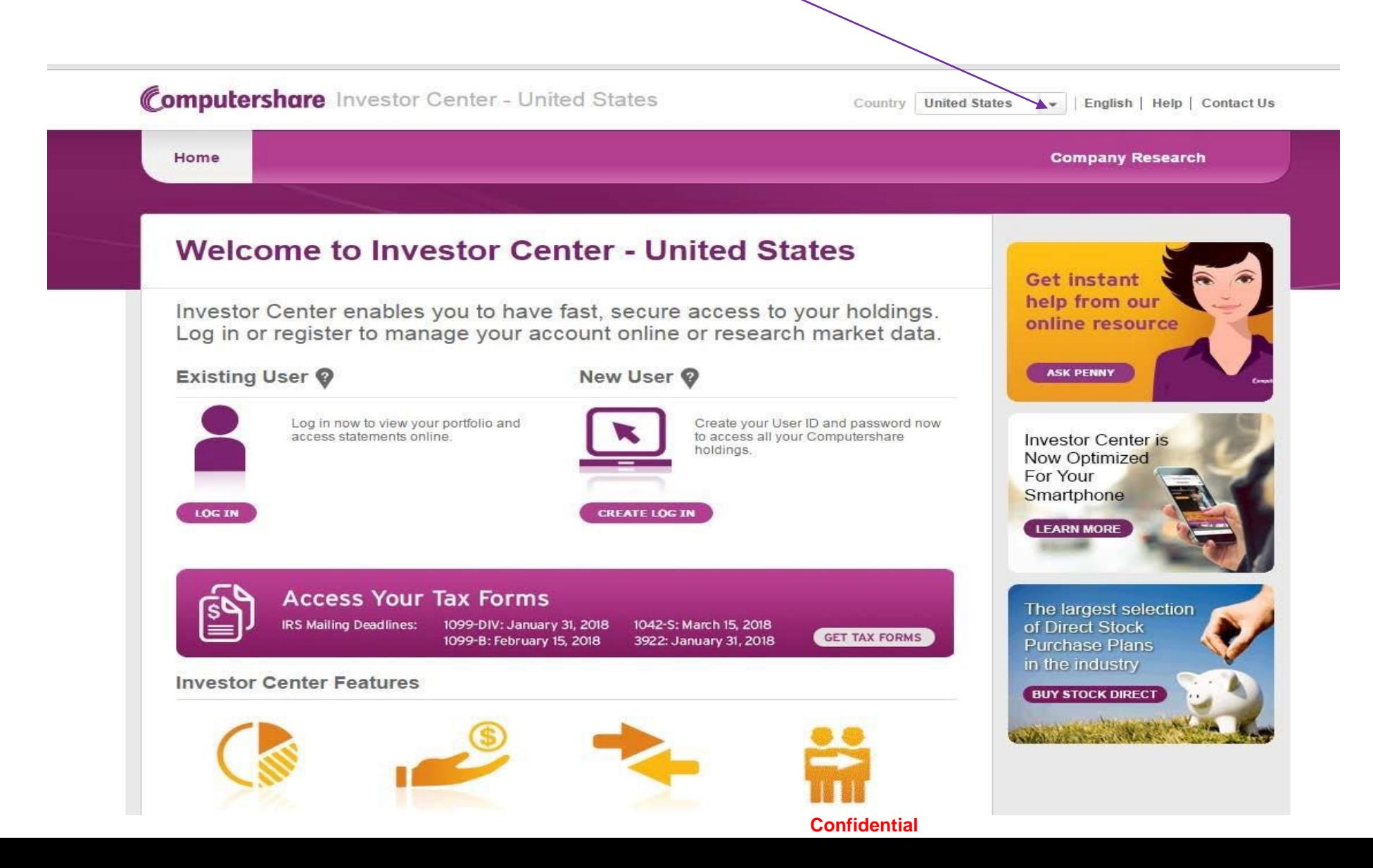

### **Click on "Create Login" under New User**

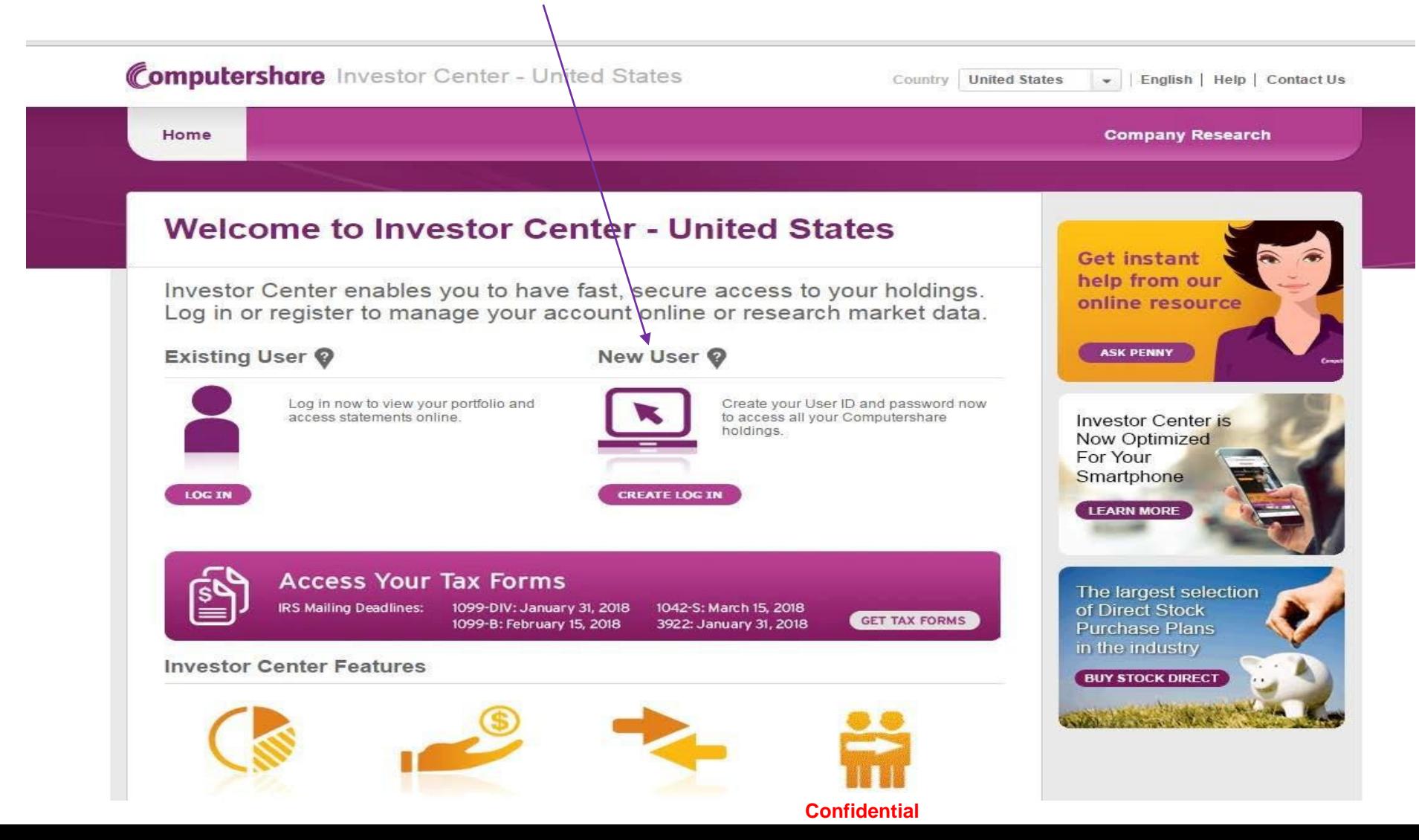

## **Select Option 1 – Social Security Number**

**Computershare** Investor Center - United States

 $\curvearrowright$ 

Country United States v | English | Help | Contact Us

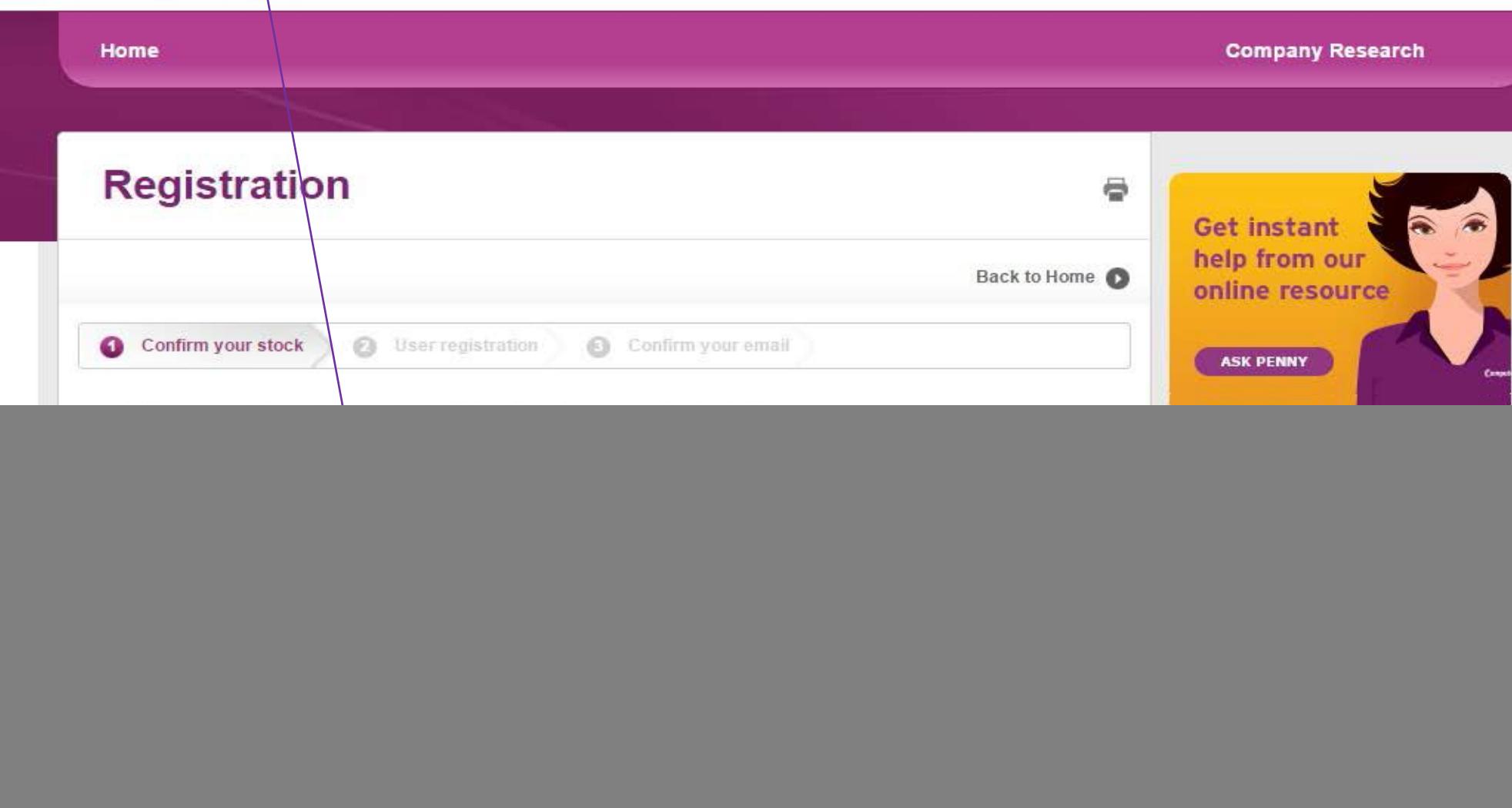

#### **Insert Social Security Number, Zip Code and the name of the Company 'Diageo' it will come up as DEO-Diageo PLC in the box. Then follow the prompts (i.e. agree to terms and conditions, etc )**

![](_page_4_Picture_10.jpeg)

#### **Alternatively Select Option 2 – Holder Account Number. Then select "I am U.S. resident", insert Holder Account Number, Zip Code, and the name of the Company 'Diageo' and select DEO - Diageo Plc**

**Note re Holder Account Number: Please be advised that the Holder Account Number begins with a 'C' followed by 10 digits.**  Then follow the prompts on the remainder of the screen (i.e. read and agree to terms and conditions, etc)

![](_page_5_Picture_26.jpeg)

### **PIN CODE**

- After creating a login, a PIN code will be sent by post to the address held on our records.
- If you do not receive the PIN within 2 -3 weeks, please contact Diageo Shares Office Diageoshareplans@diageo.com
- Following a successful security check they will arrange to have your PIN emailed to you.

### **Investor Center Help Resources**

**Ask Penny** – You can ask a question or click on the items that are highlighted for more information

![](_page_7_Picture_2.jpeg)

## **Chat box**

Available Monday to Friday between 8 AM-8PM EST and Saturday between 9 AM-5PM EST.

Chat box may not be available if customer representatives are assisting other people

The chat live rep cannot look up specific account information if you have not registered or are signed on to Investor Center. If signing for the 1st time, and you chat with a rep, the rep can only answer general questions.

![](_page_8_Picture_4.jpeg)

## **To Manage Your Account click on the following link**

<https://www-us.computershare.com/investor> Select HELP for Q&As and How-to videos

![](_page_9_Picture_2.jpeg)

# **Further Assistance**

#### **Please call the Diageo dedicated shareholder line:**

- Within USA, US territories & Canada 866 253 0933
- Outside USA, US territories & Canada 781 575 4555

#### **Technical assistance**

• Call 1-800-942-5909 or 1-312-360-5195 Monday – Friday 8 AM – 5 PM ET to get help regarding Your Online Access.

#### **To change your password, follow these simple steps**

- Simply log in to Investor Center
- Click the "My Profile" button located on the right hand side.
- Click on the Update button under Manage my account

Your password must include the following:

- At least 8 characters
- At least 1 uppercase character
- At least 1 lowercase character
- At least 1 number

The next time you access Investor Center, you will need to use your new password.